Datei: schnelleinstieg.kopano.meet.docx Stand: 17. März 2020

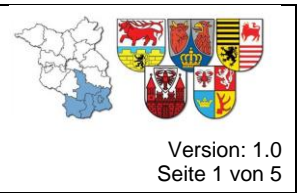

### **Was ist ein Webkonferenzsystem?**

Das von der Integrierten Regionalleitstelle Lausitz bereitgestellte Webkonferenzsystem "*Kopano Meet*" ist eine quelloffene, sichere und einfach zu bedienende Lösung für Videokonferenzen über das Internet.

Das Webkonferenzsystem "*Kopano Meet*" ist eine über das Internet erreichbare Web-Anwendung, welche auf unterschiedlichen Geräten z.B. PC, Notebook, Tablet oder Smartphone genutzt werden kann und die sich immer gleich anfühlt, unabhängig vom verwendeten Gerät.

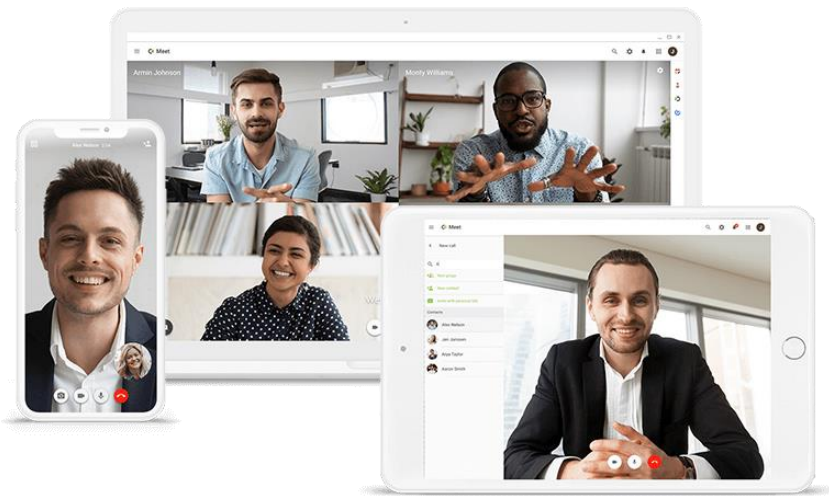

*Abbildung 1 - Quelle: Kopano B.V.*

Die wichtigsten Funktionen sind:

- Eins zu Eins und Gruppengespräche
- Sichere und einfache Anmeldung
- Teilen Sie Informationen von Ihrem Bildschirm direkt aus Ihrem Browser heraus

Weitere Informationen zu den Funktionen und Möglichkeiten finden Sie auf der Meet-Website des Herstellers:<https://meet-app.io/>

### **Was benötige ich zur Teilnahme am Webkonferenzsystem?**

Für die Nutzung des Webkonferenzsystems benötigen Sie folgende Anforderungen:

- a) Ein internetfähiges Endgerät (PC, Notebook, Tablet, Smartphone) mit Kamera, Mikrofon und Lautsprechern.
	- b) Ein auf dem Endgerät installierter Browser nach Stand der Technik<sup>1</sup>.
	- c) Die Zugangsdaten zum Webkonferenzsystem.<sup>2</sup>

Kopano Meet ist mit jedem internetfähigen Endgerät nutzbar, sofern die o.g. Bedingungen eingehalten werden.

<u>.</u>

<sup>&</sup>lt;sup>1</sup> Im Rahmen der Inbetriebnahme konnte Kopano Meet erfolgreich mit dem Google Chrome und Mozilla Firefox in der aktuellen Version getestet werden. Sicherheitsrichtlinien können die Verwendung von Kamera und Mikrofon verhindern, sollte dies der Fall sein, wenden Sie sich an Ihre IT-Abteilung bzw. Ihren Administrator. <sup>2</sup> Die Zugangsdaten erhalten Sie im Rahmen Ihrer Tätigkeit von der Integrierten Regionalleitstelle Lausitz.

Aus Gründen der leichteren Lesbarkeit verwendet dieses Dokument die gewohnte männliche Sprachform bei personenbezogenen Substantiven und Pronomen. Dies impliziert keine Benachteiligung des weiblichen oder anderer Geschlechter, sondern soll im Sinne der sprachlichen Vereinfachung als geschlechtsneutral zu verstehen sein.

Datei: schnelleinstieg.kopano.meet.docx Stand: 17. März 2020

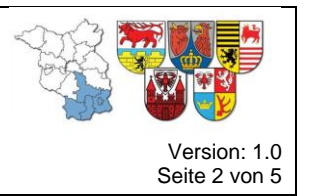

### **Wie kann ich das Webkonferenzsystem nutzen?**

Das Webkonferenzsystem der Integrierten Regionalleitstelle Lausitz erreichen Sie über die Internetadresse

#### <https://meeting.leitstelle-lausitz.de/meet>

a) Sie erreichen die Webseite zur Anmeldung (Siehe [Abbildung 2](#page-1-0) )

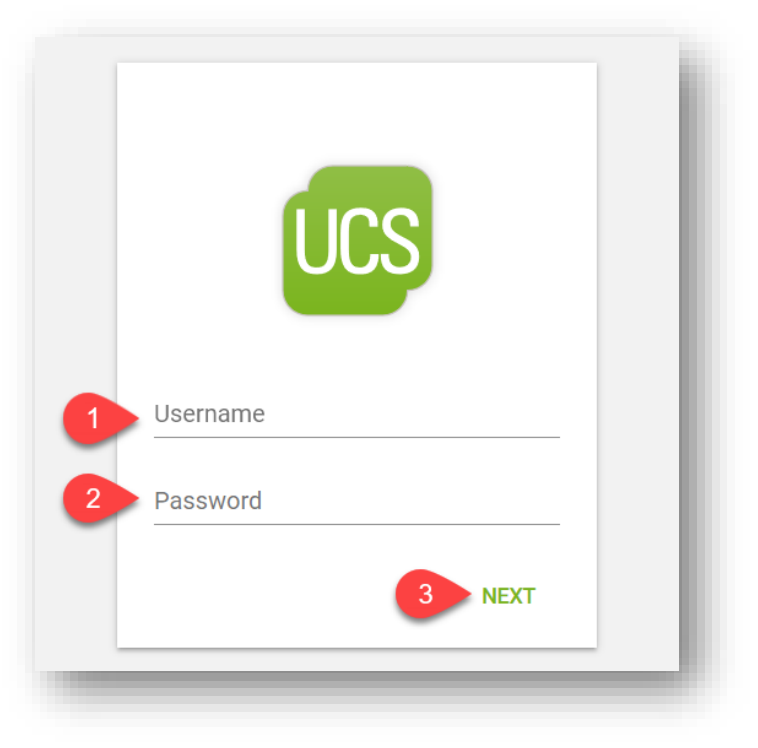

*Abbildung 2 - Kopano Meet Login*

<span id="page-1-0"></span>Geben Sie ihren Benutzernamen (1), ihr Passwort (2) ein und klicken Sie auf "Next" (3).

b) Gewähren Sie die Freigabe von Kamera und Mikrofon.

Version: 1.0 Seite 3 von 5

Datei: schnelleinstieg.kopano.meet.docx Stand: 17. März 2020

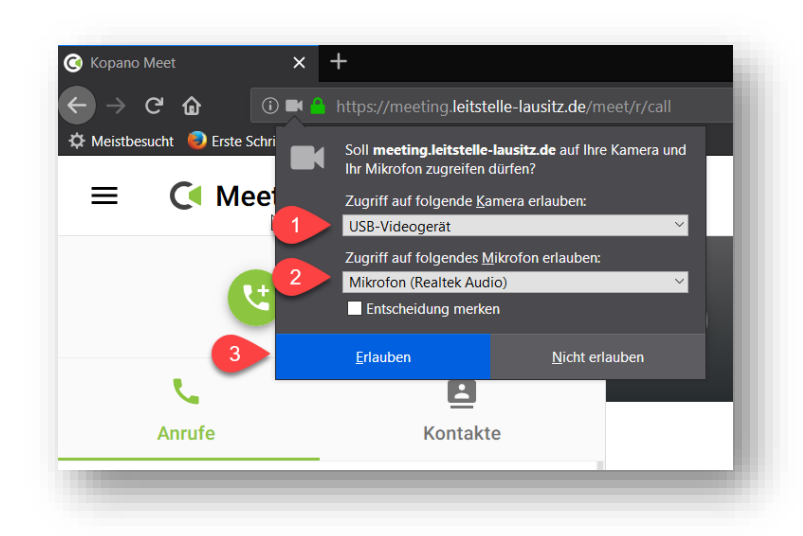

*Abbildung 3 - Kopano Meet – Freigabe für Kamera und Mikrofon in Mozilla Firefox erlauben*

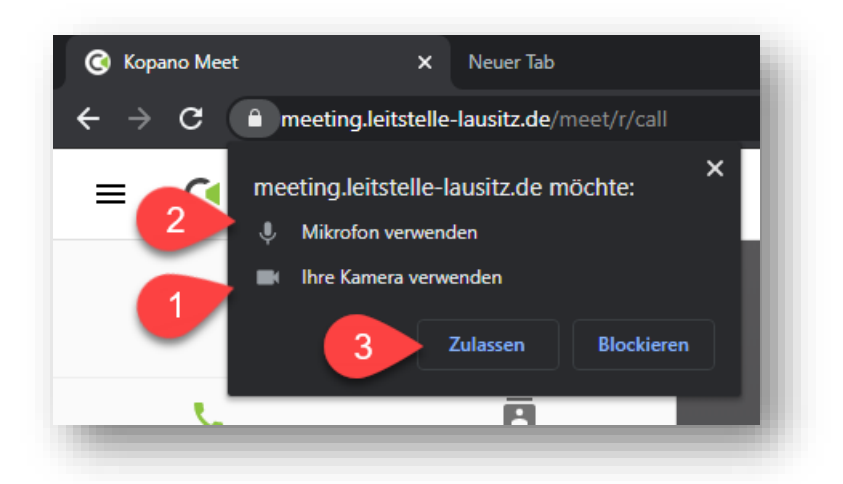

*Abbildung 4 - Kopano Meet - Freigabe für Kamera und Mikrofon in Google Chrome zulassen*

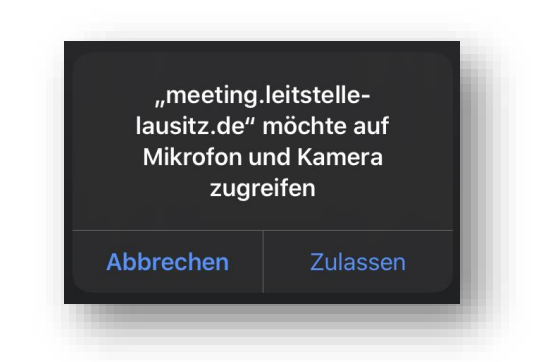

*Abbildung 5 - Zugriff auf Kamera und Mikrofon in Apple iOS zulassen.*

Für die Teilnahme an einer Videokonferenz wird der Zugriff auf die Kamera (1) und das Mikrofon (2) benötigt. Das Webkonferenzsystem bittet Sie daher um die Erlaubnis zum Zugriff auf die Kamera und das Mikrofon Ihres Endgeräts. Dies müssen gewährt

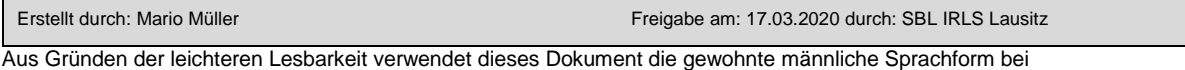

personenbezogenen Substantiven und Pronomen. Dies impliziert keine Benachteiligung des weiblichen oder anderer Geschlechter, sondern soll im Sinne der sprachlichen Vereinfachung als geschlechtsneutral zu verstehen sein.

Datei: schnelleinstieg.kopano.meet.docx Stand: 17. März 2020

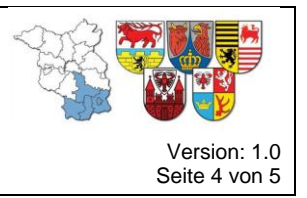

### werden  $(3).<sup>3</sup>$

c) Führen Sie eine Webkonferenz durch.

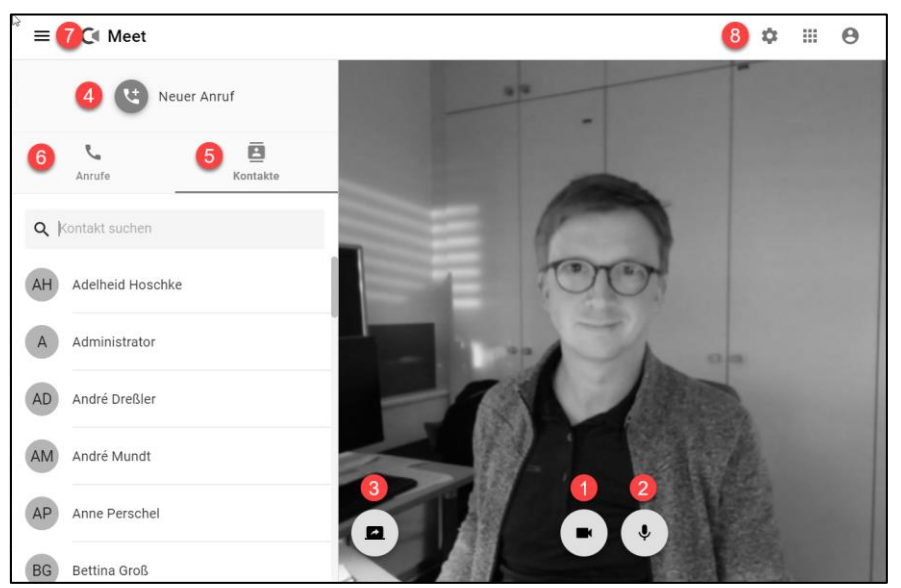

*Abbildung 6 - Kopano Meet - Schnell erklärt!*

<span id="page-3-0"></span>Die Verwendung vom Webkonferenzsystem "Kopano Meet" ist selbst erklärend und wird am Schnellsten erlernt, wenn es einfach einmal ausprobiert wird. Die in der [Abbildung 6](#page-3-0) nummerierten Schalter haben folgende Funktionen:

- 1) Schaltet die eigene Kamera ein bzw. aus.
- 2) Schaltet das eigene Mikrofon ein bzw. aus.
- 3) Teilen des eigenen Bildschirms.
- 4) Einen neuen Anruf tätigen.<sup>4</sup>
- 5) Suche im Adressbuch (Kontakten).<sup>5</sup>
- 6) Suche in den zuletzt getätigten Anrufen.
- 7) linken Bereich ausblenden.
- 8) Einstellungen.

### **Was ist sonst noch wichtig?**

Um ein Gespräch direkt einzuleiten MUSS der Teilnehmer am Webkonferenzsystem "Kopano Meet" angemeldet sein, d.h. Sie müssen den Gesprächspartner zuvor darüber informieren, dass Sie mit Ihm eine Videokonferenz durchführen wollen.

Für die Durchführung von Audio- oder Videokonferenzen mit mehreren Teilnehmern sollten folgende Umgangsregeln beachtet werden:

<u>.</u>

<sup>3</sup> Die Darstellung kann abhängig vom verwendete Endgerät bzw. Browser stark variieren.

<sup>4</sup> Über den Button "neuer Anruf" kann eine neue Gruppe erstellt (Eine Gruppe entspricht einem virtuellen

Konferenzraum). <sup>5</sup> Es werden alle am Kopano Meet registrierten Kontakte angezeigt.

Aus Gründen der leichteren Lesbarkeit verwendet dieses Dokument die gewohnte männliche Sprachform bei personenbezogenen Substantiven und Pronomen. Dies impliziert keine Benachteiligung des weiblichen oder anderer Geschlechter, sondern soll im Sinne der sprachlichen Vereinfachung als geschlechtsneutral zu verstehen sein.

Datei: schnelleinstieg.kopano.meet.docx Stand: 17. März 2020

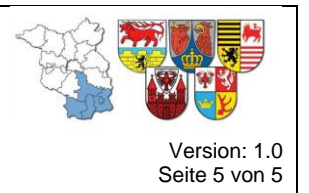

- a) Vermeiden Sie hohe Bandbreiten, dafür deaktivieren Sie einfach Ihre Kamera und schalten diese nur bei Bedarf oder zur Begrüßung ein.
- b) Vermeiden Sie Umgebungsgeräusche und Rückkopplungen, d.h. das Mikrofon sollte immer nur dann aktiv geschaltet sein, wenn Sie sprechen möchten.
- c) Organisieren Webkonferenzen mit einer angemessenen Teilnehmerzahl max.  $15 - 20$  Teilnehmer. $6$

### **Wie sicher ist die Kommunikation mit dem Webkonferenzsystem?**

Die Kommunikation ist Ende-zu-Ende verschlüsselt, was bedeutet, dass ein Gespräch immer direkt zwischen den Teilnehmern im Gespräch stattfindet, ohne dass andere Parteien dazwischen sind.

Es erfolgt keine Aufzeichnung der durchgeführten Gespräche.

Es erfolgt keine Verarbeitung der Inhalte durch Dritte, d.h. die IT-Infrastruktur wird vollständig durch die IRLS Lausitz betrieben

#### **Wie bekomme ich Zugang zum Webkonferenzsystem?**

Der Zugang zum Webkonferenzsystem ist nur mit einem Benutzernamen und Passwort möglich. Im Rahmen Ihrer Aufgaben wird Ihnen ein Zugang durch das Informations- und Kommunikationsteam der Integrierten Regionalleitstelle Lausitz gewährt. Bei Bedarf senden Sie uns eine E-Mail an [support@feuerwehr.cottbus.de](mailto:support@feuerwehr.cottbus.de) .

#### **Wenn Sie Hilfe brauchen…**

Sofern Ihre verwendete Technik nicht funktionieren sollte, wenden Sie sich immer erst an Ihren zuständigen Administrator. Bei Fragen zum Webkonferenzsystem senden Sie uns Ihre Anfrage an [support@feuerwehr.cottbus.de](mailto:support@feuerwehr.cottbus.de) .

1

<sup>6</sup> Die Anzahl ist aufgrund von der zur Verfügung stehenden Rechenkapazität und Bandbreite abhängig und kann von Sitzung zu Sitzung variieren.

Aus Gründen der leichteren Lesbarkeit verwendet dieses Dokument die gewohnte männliche Sprachform bei personenbezogenen Substantiven und Pronomen. Dies impliziert keine Benachteiligung des weiblichen oder anderer Geschlechter, sondern soll im Sinne der sprachlichen Vereinfachung als geschlechtsneutral zu verstehen sein.